## **Bergen-Wifi**

**To simply and easily connect please following these steps:**

**1. Open your applications home screen and choose "Settings":**

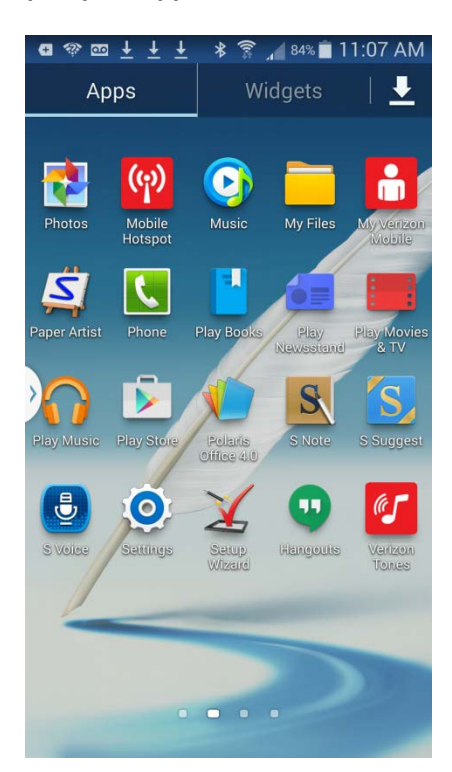

**2. Once you selected "Settings" the next page should appear. Make sure Wi-Fi is "On"**

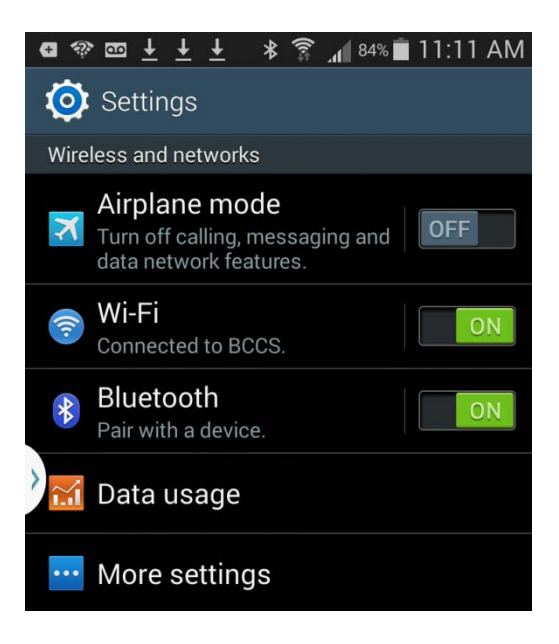

**3. Tap on the Wi-fi bar to see a list on available wifi networks. Find the network called: Bergen-Wifi. Click "connect"**

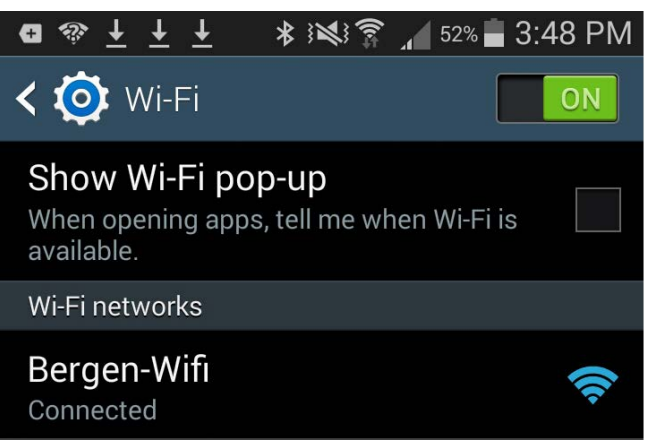

**4. Open Chrome and navigate to www.bergen.edu. New users will be prompted to enter their Bergen username and password.**

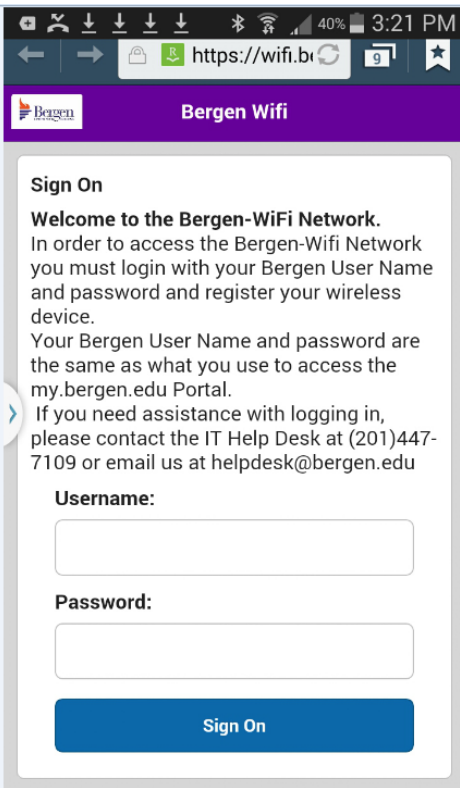

**5. Tap Start, then enter a device description and tap Continue**

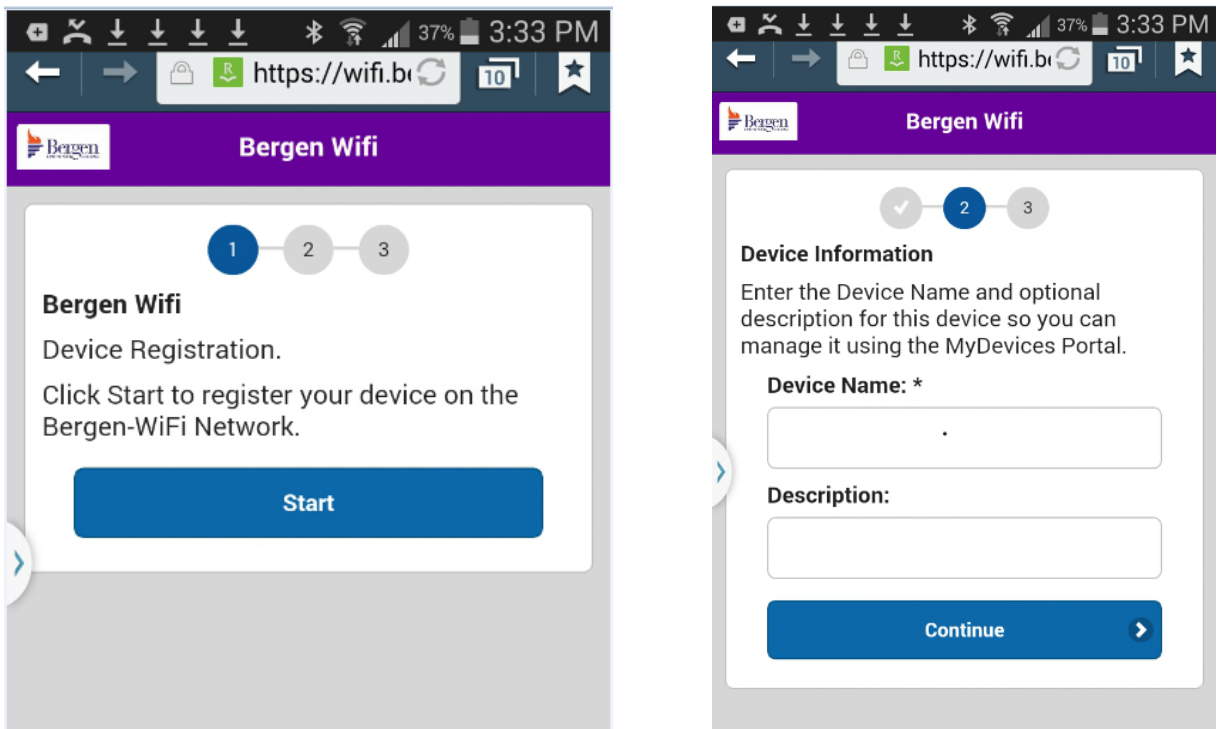

**1. You are now connected to the Bergen Wifi. Press Continue to be forwarded to [www.bergen.edu.](http://www.bergen.edu/) Your device will be registered on the Bergen-Wifi network until the end of the semester.**

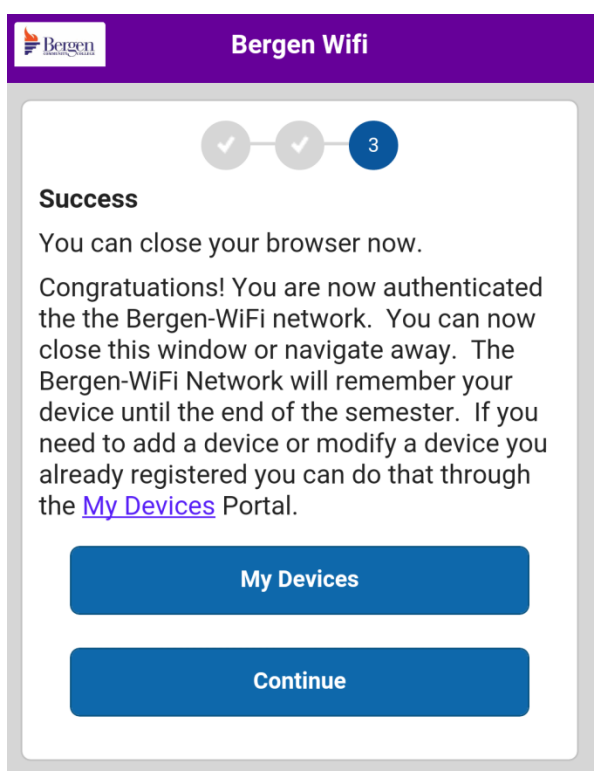